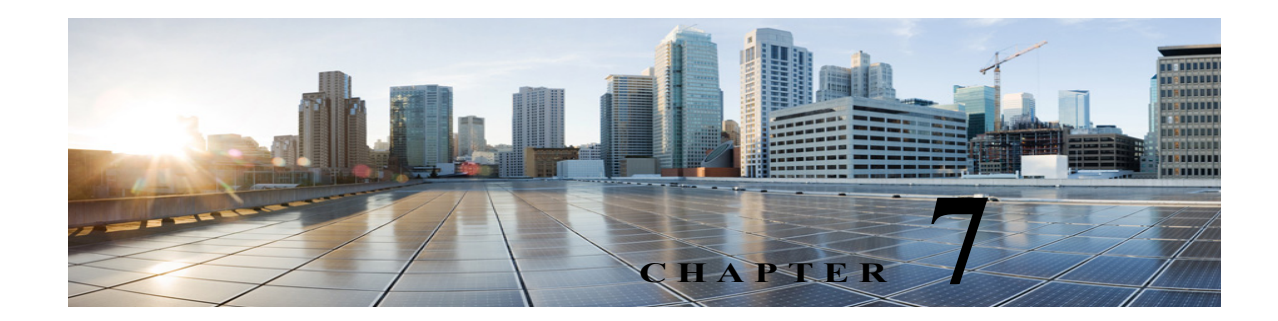

# **Telephony Integration**

Telephony Integration is a process that enables the communication between Cisco Unity Connection and the phone system, providing access to various features such as:

- **•** Calls to a user extension that does not answer are forwarded to the personal greeting of the user.
- **•** Messages left for a user activate the message waiting indicator (MWI) on the extension.
- **•** A user has easy access to messages by pressing a button on the phone and entering a password.
- **•** Calls to a user extension that is busy are forwarded to the busy greeting of the user.
- **•** Unity Connection receives caller ID information from the phone system (if available).
- **•** Unity Connection identifies the user who leaves a message during a forwarded internal call, based on the extension from which the call originated.

To know more about integrating Unity Connection with phone system, see the "Integrating Cisco Unity Connection 10.x with the Phone System" chapter of *Design Guide for Cisco Unity Connection*, *Release 10.x*, available at

[http://www.cisco.com/c/en/us/td/docs/voice\\_ip\\_comm/connection/10x/design/guide/10xcucdgx/10xcu](http://www.cisco.com/c/en/us/td/docs/voice_ip_comm/connection/10x/design/guide/10xcucdgx/10xcucdg050.html) [cdg050.html](http://www.cisco.com/c/en/us/td/docs/voice_ip_comm/connection/10x/design/guide/10xcucdgx/10xcucdg050.html).

After understanding how the Unity Connection integrates with a phone system, you need to configure and edit the settings for phone system, ports, port group, trunk, and security in Unity Connection.

To configure telephony integration in Unity Connection, see the following sections:

- **•** [Phone System, page 7-2](#page-1-0)
- **•** [Port, page 7-4](#page-3-0)
- **•** [Port Group, page 7-6](#page-5-0)
- **•** [Trunk, page 7-11](#page-10-0)
- **•** [Speech Connect Port, page 7-12](#page-11-0)
- **•** [Audio and Video Format Using Phone, page 7-13](#page-12-0)
- **•** [Security, page 7-14](#page-13-0)

 $\mathbf I$ 

# <span id="page-1-0"></span>**Phone System**

Cisco Unity Connection Administration identify multiple phone systems that integrate Unity Connection with Cisco Unified Communications Manager. For a matrix of supported combinations, see the *Multiple Phone System Integration Guide for Cisco Unity Connection* at [http://www.cisco.com/en/US/products/ps6509/products\\_installation\\_and\\_configuration\\_guides\\_list.ht](http://www.cisco.com/en/US/products/ps6509/products_installation_and_configuration_guides_list.html) [ml.](http://www.cisco.com/en/US/products/ps6509/products_installation_and_configuration_guides_list.html)

A phone system has one or more port groups that further have voice messaging ports.

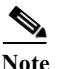

**Note** Cisco Business Edition does not support adding or deleting phone system integrations.

### **Configuring Phone System Integration**

The settings for a phone system can be modified after it is integrated with Unity Connection. The phone system settings identify the phone system with which Unity Connection integrates and regulate certain phone system features. (Integration configuration settings are located in the port groups that belong to the phone system.)

You can delete a phone system if it is no longer used by Unity Connection. Before a phone system is deleted, make sure to delete or reassign all of the following objects that are associated with the phone system to another phone system:

- **•** All users (including MWI devices and notification devices)
- **•** All user templates
- **•** All system s
- **•** All call handler templates

#### **To Configure a Phone System in Unity Connection**

**Step 1** In Cisco Unity Connection Administration, expand **Telephony Integrations** and select **Phone System**. The Search Phone System page displays the currently configured phone system integrations.

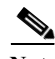

**Note** The port count is zero for the newly configured phone systems. After adding ports to the specific phone system, the port count shows the number of available voice ports.

- **Step 2** Configure a phone system (For more information on each field, see **Help> This Page)**:
	- **•** To create a new phone system, select **Add New**. On the New Phone System page, enter the values of the required fields and select **Save.**
	- **•** To edit a phone system, select the phone system. On the Phone System Basics page, select **Edit** and change any of the following settings:
		- **–** Phone System Basics. See [Phone System Basics, page 7-3](#page-2-0).
		- **–** Cisco Unified Communications Manager AXL Servers. See [Cisco Unified Communications](#page-2-1)  [Manager AXL Servers, page 7-3.](#page-2-1)
		- **–** Phone System Associations. See [Phone System Associations, page 7-4](#page-3-1).

After editing the settings, select **Save.**

**•** To delete a phone system, check the check box adjacent to the display name of the phone system that you want to delete. Select **Delete Selected** and **OK** to confirm deletion.

### **Phone System Settings**

See the following sections:

- **•** [Phone System Basics, page 7-3](#page-2-0)
- **•** [Cisco Unified Communications Manager AXL Servers, page 7-3](#page-2-1)
- **•** [Phone System Associations, page 7-4](#page-3-1)

### <span id="page-2-0"></span>**Phone System Basics**

- If you created the phone system integration to use the same voice messaging port to turn on and off an MWI the **Use Same Port for Enabling and Disabling MWIs** check box is checked. You can disable this configuration without leaving MWIs on when there are no voice messages for the user by un checking the **Use Same Port for Enabling and Disabling MWIs** and **Force All MWIs Off for This Phone System** check boxes.
- **•** If you want to synchronize all the MWIs for a phone system without affecting MWIs on other phone systems, select **Run** in front of **Synchronize All MWIs on This Phone System** option.
- **•** If you want to change the call loop detection settings to enable or disable the types of calls that are checked, set the applicable settings in **Call Loop Detection Using DTMF** and select **Save**.

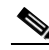

**Note** Call loop occurs when the forwarded Unity Connection calls (for example, to notify a user that a message has been received) sometimes return back to Unity Connection.

#### <span id="page-2-1"></span>**Cisco Unified Communications Manager AXL Servers**

AXL servers are supported only for Cisco Unified CM phone systems and are needed when Unity Connection must have access to the Cisco Unified CM database for:

- Importing Cisco Unified CM users (In a Unity Connection cluster configuration, you must be signed in to the publisher server to import Cisco Unified CM user data).
- **•** Changing certain phone settings for users of Unity Connection personal call transfer rules.

**Note** AXL servers are not supported for Cisco Unified Communications Manager Express integrations or Cisco Business Edition.

**To Configure an AXL Servers in Unity Connection**

**Step 1** In Cisco Unity Connection Administration, expand **Telephony Integrations** and select **Phone System**.

On the Phone Systems Basics page of the selected Cisco Unified CM phone system, in the Edit menu, select **Cisco Unified Communications Manager AXL Servers**.

**Step 2** Configure an AXL server (For more information on each field, see **Help> This Page)**:

**•** To add an AXL server:

On the Edit AXL Servers page, in the **AXL Servers** field, select **Add New**. Enter the values of the required fields and select **Save.**

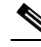

**Note** Make sure that the username entered on Edit AXL Server page must match the username of a Cisco Unified CM application user who is assigned to the "Standard AXL API Access" role. Also, the password must match the password of the Cisco Unified CM application username.

- **•** To add a corresponding application server in Cisco Unified CM:
	- **a.** Sign in to Cisco Unified CM Administration, expand **System** and select **Application Server**.
	- **b.** On the Find and List Application Servers page, select **Find** to display all application servers.
	- **c.** In the **Name** column, select the name of the Unity Connection server.
	- **d.** On the Application Server Configuration page, in the **Available Application User** field, select the Cisco Unified CM application user and move it to the **Selected Application User** field. Select **Save**.
- **•** To edit an AXL server integration:

On the Edit AXL Servers page, select the AXL server that you want to edit. Enter the values of the required fields and select **Save**.

**•** To delete an AXL server:

On the Edit AXL Servers page, in **AXL Servers** field, check the check box next to the AXL server that you want to delete. Select **Delete Selected** and **OK** to confirm deletion.

#### <span id="page-3-1"></span>**Phone System Associations**

You can view the list of all Unity Connection users associated with the phone system by selecting the **Phone System Associations** option on the **Edit** menu of Phone System Basics page.

# <span id="page-3-0"></span>**Port**

The voice messaging ports allow Unity Connection to receive calls (for example, to record a message) and make calls (for example to send message notifications or to set MWIs).

Each voice messaging port belongs to only one port group. Port groups have their own voice messaging ports.

**Note** Ports are no longer licensed in the Unity Connection server. The ports are now configurable as per the hardware of the server deployed for installing Unity Connection.

### **Configuring Ports**

Voice messaging ports provide the connections for calls between Unity Connection and the phone system. You can add voice messaging ports after the phone system has been created.

*Cisco Business Edition only:* Before you add ports, you must have existing voice messaging ports in Cisco Unified CM Administration that do not belong to a port group.

This section includes information on configuring a port group for Unity Connection, define the settings for the ports, and save them.

#### **To Configure a Port in Unity Connection**

- **Step 1** In Cisco Unity Connection Administration, expand **Telephony Integrations** and select **Port**. The Search Ports page displays the currently configured ports.
- **Step 2** Configure ports (For more information on each field, see **Help> This Page)**:
	- **•** To add a port:
		- **a.** On the Search Ports page, select **Add New**.
		- **b.** On the New Port page, enter the values of the required settings and select **Save**.
		- **c.** In Cisco Unity Connection Administration, in the **Related Links** list, select **Check Telephony Configuration**, and select **Go** to confirm the phone system integration settings.
		- **d.** If the test is not successful, the **Task Execution Results** list displays one or more messages with troubleshooting steps. After correcting the problems, check the configuration again.

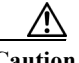

**Caution** Verify that there are appropriate number of ports set to answer calls and an appropriate number of ports are set to dial out otherwise the integration may not function correctly. See the "Usage of Voicemail Ports in Cisco Unity Connection" section of the applicable Cisco Unity Connection integration guide at [http://www.cisco.com/en/US/products/ps6509/products\\_installation\\_and\\_configuration\\_gui](http://www.cisco.com/en/US/products/ps6509/products_installation_and_configuration_guides_list.html) [des\\_list.html.](http://www.cisco.com/en/US/products/ps6509/products_installation_and_configuration_guides_list.html)

- **•** To edit an existing port:
	- **a.** On the Search Ports page, select a port that you want to edit.
	- **b.** On the Port Basics page, enter the values of the required fields and select **Save**.
- **•** To delete one or more ports:
	- **a.** On the Search Ports page, check the check box next to the voice messaging ports that you want to delete.
	- **b.** Select **Delete Selected** and **OK** to confirm deletion.

### **Viewing the Port Certificate**

Port certificates for voice messaging ports are used only by SCCP integrations with Cisco Unified Communications Manager 6.x and later and are required for authentication of the Unity Connection voice messaging ports. You can view the port certificate that helps in troubleshooting authentication and encryption problems.

#### **To View the Port Certificate**

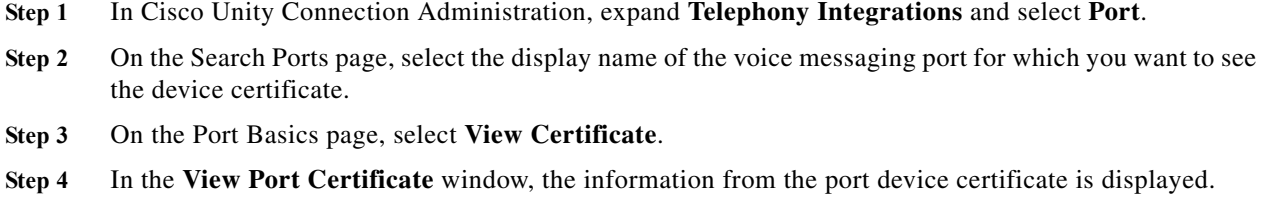

# <span id="page-5-0"></span>**Port Group**

Port Groups are assigned voice messaging ports that define Unity Connection integration configuration settings. Most of the phone system integrations need only one port group. However, you may need multiple port groups in the following scenarios:

- **•** For integration with phone systems through PIMG/TIMG units, each PIMG/TIMG unit is connected to one port group with the applicable voice messaging ports. For example, a system that uses five PIMG units requires five port groups, one port group for each PIMG unit.
- **•** For integrations with other phone systems, an additional port group with its own voice messaging ports may be used for testing a new configuration or for troubleshooting.

*Cisco Business Edition only:* Before you can add a port group, you must have the existing voice messaging ports in Cisco Unified CM Administration, which do not belong to a port group.

**Note** You can create a maximum of 90 port groups if you are using only TUI (touchtone conversation) and VUI (voice-recognition) features of Unity Connection. However, if you are using all the features of Unity Connection, you are allowed to create a maximum of 60 port groups.

You can change the settings of a port group, which affects only the voice messaging ports of that port group. When you delete a port group, any voice messaging port belonging to that port group are deleted at the same time. However, the phone system to which the port group belongs is not deleted.

### **Configuring Port Group**

This section includes information on configuring a port group for Unity Connection, define the settings of the port group, and save them.

#### **To Configure a Port Group in Unity Connection**

- **Step 1** In Cisco Unity Connection Administration, expand **Telephony Integrations** and select **Port Group**. The Search Port Groups page displays the currently configured port groups.
- **Step 2** Configure port groups (For more information on each field, see **Help> This Page)**:
	- **•** To add a port group:
		- **a.** On the Search Port Groups page, select **Add New**.
		- **b.** On the New Port Group page, enter the values of the required fields and select **Save**.
- **•** To edit a port group:
	- **a.** On the Search Port Groups page, select the port group name that you want to edit.
	- **b.** On the Port Group Basics page, select **Edit** and change any of the following settings:
	- **–** Port Group Basics. For information, see [Port Group Basics, page 7-7](#page-6-0).
	- **–** Servers. For information, see [Servers, page 7-8](#page-7-0).
	- **–** Advanced Settings. For information, see [Advanced Settings, page 7-10.](#page-9-0)
	- **–** Codec Advertising. For information, see [Codec Advertising, page 7-11](#page-10-1).
	- **c.** Select **Save** after editing the settings.
- **•** To delete a port group:
	- **a.** On the Search Port Groups page, check the check box next to the port group name of the port groups that you want to delete.
	- **b.** Select **Delete Selected** and **OK** to confirm deletion.

### **Port Group Settings**

You can change the settings of a port group after it has been added. Changes to the settings affect only the voice messaging ports that belong to the port group.

See the following sections:

- **•** [Port Group Basics, page 7-7](#page-6-0)
- **•** [Servers, page 7-8](#page-7-0)
- **•** [Advanced Settings, page 7-10](#page-9-0)
- **•** [Codec Advertising, page 7-11](#page-10-1)

#### <span id="page-6-0"></span>**[P](http://www.cisco.com/en/US/docs/voice_ip_comm/connection/10x/design/guide/10xcucdgx.html)ort Group Basics**

#### **Message Waiting Indicators (MWI)**

An MWI is a flashing LCD panel or special dial tone on user phones, which allows the user to know that a voice message is waiting. The type of indicator depends on the phone system and the user phones. Phone systems that support message counts may also display the number of messages that the user has.

To change the MWI settings, on the Port Group Basics page of a selected port group, change the applicable settings in **Message Waiting Indicator Settings** and select **Save**.

#### **Session Initiation Protocol (SIP) Settings**

You can change the SIP settings after the phone system integration has been created.

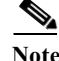

**Note** Cisco Business Edition does not support phone system integrations that use SIP.

To change the SIP settings, on the Port Group Basics page of a selected port group, change the applicable settings in **Session Initiation Protocol (SIP) Settings** and select **Save**.

#### <span id="page-7-0"></span>**Servers**

#### **Cisco Unified Communications Manager Servers**

For Cisco Unified Communications Manager integrations, **Related Links** helps you to integrate with one Cisco Unified CM server only. The secondary Cisco Unified CM server in the cluster must be added after the integration is completed. You can change the Cisco Unified CM server settings after the server has been added.

You can delete a Cisco Unified Communications Manager server when it is no longer used by the phone system integration. If you want to move a Cisco Unified CM server to another port group, you must delete the Cisco Unified CM server from one port group and add it to the second port group.

**Note** Cisco Business Edition does not support adding or deleting secondary Cisco Unified CM servers.

#### **To Configure Cisco Unified Communications Manager Server**

**Step 1** In Cisco Unity Connection Administration, expand **Telephony Integrations** and select **Port Group**.

The Search Port Groups page displays the currently configured Cisco Unified CM servers. On the Port Group Basics page of a selected port group, select **Edit** and select **Servers.**

- **Step 2** Configure a Cisco Unified Communications Manager Server (For information on each field, see **Help> This Page):**
	- **•** To add a secondary Cisco Unified CM server, on the Edit Servers page, in the **Cisco Unified Communications Manager Servers** list, select **Add**. Enter the values of the required fields and select **Save**.
	- **•** To edit a Cisco Unified CM server, on the Edit Servers page, in **Cisco Unified Communications Manager Servers**, enter the values of the required fields and select **Save**.
	- **•** To delete a Cisco Unified CM server, in **Cisco Unified Communications Manager Servers**, check the check box next to the Cisco Unified CM servers that you want to delete. Select **Delete Selected** and **OK** to confirm the deletion.

#### **TFTP Servers**

For Cisco Unified Communications Manager integrations, TFTP servers are required only when the Cisco Unified CM cluster uses authentication and encryption for the Unity Connection voice messaging ports. You must add a TFTP server after you create the Cisco Unified CM phone system integration.

You can change the TFTP server settings after the server has been added. You can also delete a TFTP server when it is no longer used by the port group.

#### **To Configure a TFTP Server in Unity Connection**

**Step 1** In Cisco Unity Connection Administration, expand **Telephony Integrations** and select **Port Group**.

The Search Port Groups page displays the currently configured TFTP servers.On the Port Group Basics page of a selected port group, select **Edit> Servers.**

- **Step 2** Configure a TFTP server (For more information on each field, see **Help> This Page)**:
	- **•** To add a TFTP server:
- **a.** On the Edit Servers page, in the **TFTP Servers** field, select **Add**.
- **b.** Enter the values of the required fields and select **Save**.
- **•** To edit a TFTP server:

On the Edit Servers page, in **TFTP Servers**, enter the values of the required fields and select **Save**.

- **•** To delete a TFTP server:
	- **a.** On the **Edit Servers** page, in **TFTP Servers**, check the check box next to the TFTP server that you want to delete.
	- **b.** Select **Delete Selected** and **OK** to confirm the deletion.

#### **SIP Server**

For a phone system integration with Cisco Unified Communications Manager through a SIP trunk or with another SIP server, you can add SIP server after the phone system has been created. You can change the SIP server settings after the server has been added. A SIP server can be deleted if it is no longer used by a port group.

**Note** Cisco Business Edition does not support SIP servers.

#### **To Configure a SIP Server**

**Step 1** In Cisco Unity Connection Administration, expand **Telephony Integrations** and select **Port Group**.

The Search Port Groups page displays the currently configured SIP servers.On the Port Group Basics page of a selected port group, select **Edit** and then select **Servers.**

- **Step 2** Configure a SIP server (For more information on each field, see **Help> This Page):**
	- **•** To add a SIP server:
		- **a.** On the Edit Servers page, in the **SIP Servers** field, select **Add**.
		- **b.** Enter the values of the required fields and select **Save**.
	- **•** To edit a SIP server:
		- **a.** On the Edit Servers page, in the **SIP Servers** field, select the SIP server you want to edit.
		- **b.** Change the values of the required fields and select **Save**.
	- **•** To delete a SIP server:
		- **a.** On the **Edit Servers** page, in the **SIP Servers** field, check the check box next to the SIP server that you want to delete.
		- **b.** Select **Delete Selected** and **OK** to confirm deletion.

#### **PIMG/TIMG Units**

If the phone systems are integrated through PIMG/TIMG units, each PIMG/TIMG unit is created in a separate port group. You can add, change, or delete PIMG/TIMG units after the phone system integration has been created.

ן

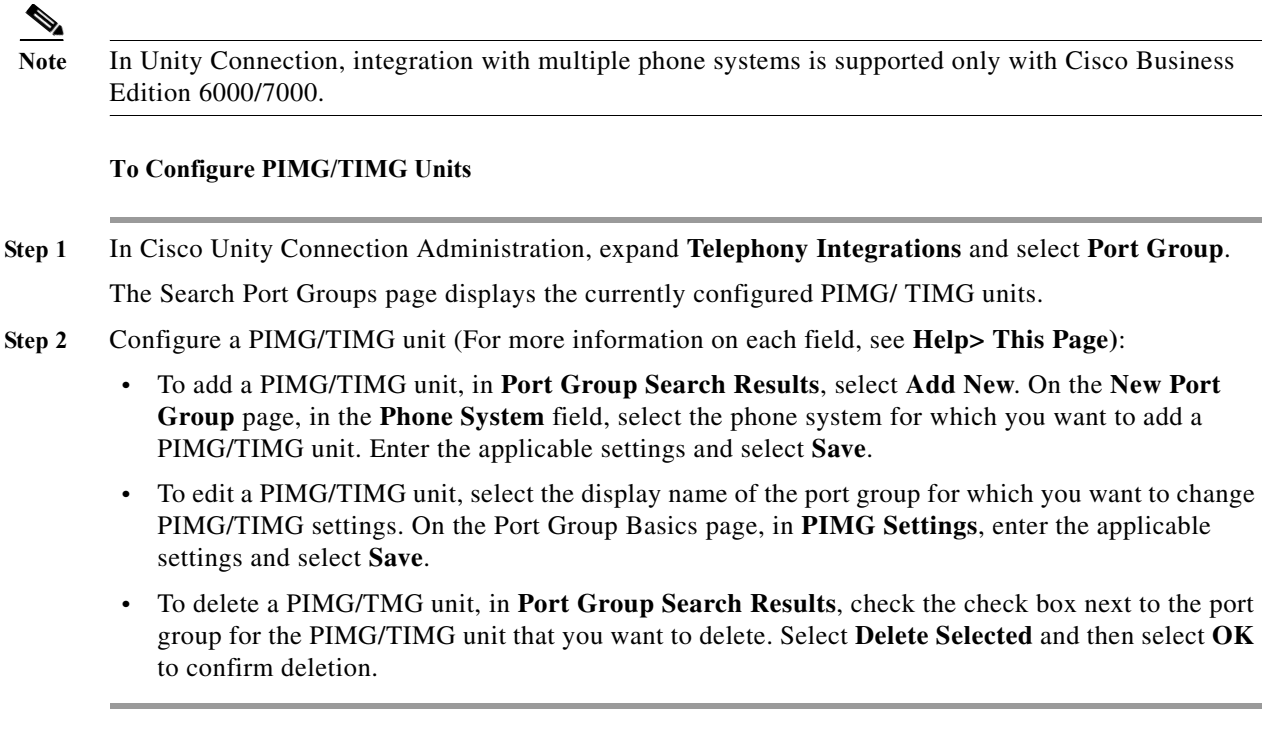

#### <span id="page-9-0"></span>**Advanced Settings**

The port group advanced settings control the settings that are not often used, such as delays and MWI usage. Do not change the default values of port group advanced settings.

Normalization controls automatic volume adjustments for recording messages. For enabling or disabling normalization, make sure to leave normalization enabled and do not change the value of the **Target Decibel Level for Recordings and Messages** field in **System Settings > General Configuration**.

**To Edit Port Group Advanced Settings**

**Step 1** In Cisco Unity Connection Administration, expand **Telephony Integrations**, and then select **Port Group**.

On the Search Port Groups page, select the display name of the port group for which you want to change the advanced settings.

- **Step 2** On the Port Group Basics page, on the **Edit** menu, select **Advanced Settings** and do the following:
	- **a.** To edit a port group, change the applicable settings in **Port Group Advanced Settings** and select **Save**.
	- **b.** To enable or disable normalization, change the applicable settings in **Audio Normalization for Recordings and Messages** and select **Save**.

#### <span id="page-10-1"></span>**Codec Advertising**

For calls, Unity Connection advertises the audio or video format (or codec) that is preferred for the media stream with the phone system.

For the following reasons, Unity Connection should use the same audio or video format for the media stream that the phone system uses:

- **•** To reduce the need for transcoding the media stream from one audio or video format to another.
- **•** To minimize the performance impact on the Unity Connection server and on the phone system.
- **•** To preserve the audio or video quality of calls.

When Unity Connection advertises a different audio or video format other than the one used by the phone system, the phone system transcodes the media stream.

#### **To Change the Audio or Video Format Used for Calls**

- **Step 1** In Cisco Unity Connection Administration, expand **Telephony Integrations**, and then select **Port Group**.
- **Step 2** On the Search Port Groups page, select the port group that belongs to the phone system integration for which you want to change the audio or video format of the media stream.
- **Step 3** On the Port Group Basics page, select **Edit,** and then select **Codec Advertising**.
- **Step 4** On the Edit Codec Advertising page, select the **Up** and **Down** arrows to move the G.711 mu-law codec between the **Advertised Codec** box and the **Unadvertised Codecs** box, and then select **Save**.
- **Step 5** (Only SIP integrations) If you want to change the packet size that is used by the advertised codecs, select the applicable packet setting for each codec in the **Packet Size** list, and then select **Save**.

## <span id="page-10-0"></span>**Trunk**

When multiple phone systems are integrated with Cisco Unity Connection, you can configure a phone system trunk so that calls on one phone system can be transferred to extensions on another phone system. Phone system trunks are accessed by dialing extra digits (for example, dialing 9) before dialing the extension.

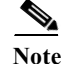

Cisco Business Edition does not support phone system trunks.

### **Configuring Trunk**

If another phone system integration exists, you can add a phone system trunk to provide access of calls from one phone system to extensions on the other phone system. You can add phone system trunks after the phone system integration has been created.

Phone system trunk settings cannot be changed. However, you can delete the phone system trunk that you want to change and add a new phone system trunk with the settings that you want. A phone system trunk can be deleted when it is no longer used by a phone system integration.

#### **To Configure a Trunk**

**Step 1** In Cisco Unity Connection Administration, expand **Telephony Integrations**, and then select **Trunk**. The Search Phone System Trunks page displays the currently configured phone system trunks.

- **Step 2** Configure a phone system trunk (For information on each field, see **Help> This Page):**
	- **a.** To add a new phone system trunk, in **Phone System Trunk Search Results**, select **Add New**. On the New Phone System Trunk page, enter the applicable settings and select **Save**.
	- **b.** To delete a phone system trunk, in **Phone System Trunk Search Results**, check the check box next to the phone system trunk that you want to delete. Select **Delete Selected**. Select **OK** to confirm deletion.

# <span id="page-11-0"></span>**Speech Connect Port**

Speech Connect uses voice-enabled directory handlers that allow both the employees and outside callers to speak the name of an employee and instantly get connected, without navigating to an audio-text tree, and without knowing the extension of the employee. For easy access, you can configure a Speech Connect speed dial on user phones.

Speech Connect port can be configured as per the hardware profile of the virtual machine deployed for installing Unity Connection.

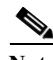

**Note** By default Unity Connection provides two Speech Connect ports. If you exceed the number of Speech Connect ports, you must install the proper licenses on Prime License Manager. For more information on the Licenses, see "[Managing Licenses](https://www.cisco.com/c/en/us/td/docs/voice_ip_comm/connection/10x/install_upgrade/guide/10xcuciumgx/10xcuciumg060.html)" chapter of the *Install, Upgrade, and Maintenance Guide for Cisco Unity Connection Release 10.x* available at

[https://www.cisco.com/c/en/us/td/docs/voice\\_ip\\_comm/connection/10x/install\\_upgrade/guide/10xcuci](https://www.cisco.com/c/en/us/td/docs/voice_ip_comm/connection/10x/install_upgrade/guide/10xcuciumgx.html) umgx.html

### **Configuring a Speech Connect Port**

#### **To Configure a Speech Connect Port**

**Step 1** In Cisco Unity Connection Administration, expand **Telephony Integrations**, and then select **Speech Connect Port**.

The Speech Connect Port Configuration page displays the currently configured speech connect ports.

- **Step 2** In **New Speech Connect Port**, select the Unity Connection server from the **Server** drop down list and in the **Number of Ports** field, enter the number of Speech Connect ports that you want to configure.
- **Step 3** Select **Save**.

# <span id="page-12-0"></span>**Audio and Video Format Using Phone**

Cisco Unity Connection advertises the audio format (or codec) that is preferred for the media stream with the phone system.

Consider the following when setting the audio format:

- **•** When Unity Connection advertises a different audio format than the one used by the phone system, the phone system transcodes the media stream.
- Unity Connection should use the same audio format for the media stream that the phone system uses for the following reasons:
	- **–** To reduce the need for transcoding the media stream from one audio format to another.
	- **–** To minimize the performance impact on the Unity Connection server and on the phone system.
	- **–** To preserve the audio quality of the calls.

For more information on audio format codecs, see the "Audio Codecs" section in the "Sizing and Scaling Cisco Unity Connection 10.x Servers" chapter of the *Design Guide for Cisco Unity Connection* [http://www.cisco.com/c/en/us/td/docs/voice\\_ip\\_comm/connection/10x/design/guide/10xcucdgx/10xcu](http://www.cisco.com/c/en/us/td/docs/voice_ip_comm/connection/10x/design/guide/10xcucdgx/10xcucdg025.html#pgfId-1071095) [cdg025.html#pgfId-1071095](http://www.cisco.com/c/en/us/td/docs/voice_ip_comm/connection/10x/design/guide/10xcucdgx/10xcucdg025.html#pgfId-1071095).

#### **To Configure the Audio and Video Format**

- **Step 1** In Cisco Unity Connection Administration, expand **Telephony Integrations**, and then select **Port Group**.
- <span id="page-12-1"></span>**Step 2** On the Search Port Groups page, select the port group that belongs to the phone system integration for which you want to change the audio format of the media stream.
- **Step 3** On the Port Group Basics page, on the **Edit** menu, select **Codec Advertising**.
- **Step 4** On the Edit Codec Advertising page, select the **Up** and **Down** arrows to change the order of the codecs or to move codecs between the **Advertised Codec** box and the **Unadvertised Codecs** box.

If only one codec is in the **Advertised Codecs** box, Cisco Unity Connection sends the media stream in that audio format. The phone system transcodes if it does not use this audio format.

If two or more codecs are in the **Advertised Codecs** box, Unity Connection advertises its preference for the first codec in the list. It sends the media stream in the audio format from the list that the phone system selects.

- **Step 5** Select **Save**.
- **Step 6** *(All integrations except SCCP)* If you want to change the packet size that is used by the advertised codecs, on the Port Group Basics page, under **Advertised Codec** Settings, select the applicable packet setting for each codec in the **Packet Size** list, and select **Save**.
- **Step 7** (Only SIP integrations) If you want to change the packet size that is used by the advertised codecs, on the Port Group Basics page, under **Advertised Codec Settings**, select the applicable packet setting for each codec in the **Packet Size** list, and select **Save**.

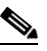

**Note** For both the audio and video calls, change the packet size for the codecs G711, G729, and G722 in Cisco Unified Communications Manager and the remaining codecs is changed in Cisco Unity Connection Administration.

<span id="page-12-2"></span>**Step 8** On the **Port Group** menu, select **Search Port Groups**.

**Step 9** Repeat [Step 2](#page-12-1) through [Step 8](#page-12-2) for all remaining port groups that belong to the phone system integration for which you want to change the audio format of the media stream.

# <span id="page-13-0"></span>**Security**

Certificates and security profile can be managed when Cisco Unified Communications Manager authentication and encryption is configured for Unity Connection voice messaging ports.

See the following sections:

- **•** [Viewing and Saving Unity Connection Root Certificate, page 7-14](#page-13-1)
- **•** [Configuring a SIP Certificate \(Cisco Unified Communications Manager SIP Trunk Integrations](#page-14-0)  [Only\), page 7-15](#page-14-0)
- Configuring a SIP Security Profile (Cisco Unified Communications Manager SIP Trunk Integrations [Only\), page 7-15](#page-14-1)

### <span id="page-13-1"></span>**Viewing and Saving Unity Connection Root Certificate**

The root certificate is used by SCCP integrations with Cisco Unified Communications Manager 7.x and later and SIP trunk integrations with Cisco Unified CM 7.0 and later. It is required for authentication of the Unity Connection voice messaging ports. You can view the root certificate that helps in troubleshooting authentication and encryption problems.

**To View and Save the Unity Connection Root Certificate**

- **Step 1** In Cisco Unity Connection Administration, expand **Telephony Integrations > Security**, and then select **Root Certificate**.
- **Step 2** To view the root certificate, on the View Root Certificate page, the information from the root certificate is displayed.
- **Step 3** To save the root certificate as a file, on the View Root Certificate page, right-click the **Right-Click to Save the Certificate as a File** link, and select **Save Target As**.
	- **a.** In the **Save As** dialog box, browse to the location where you want to save the Unity Connection root certificate as a file and in the **File Name** field, confirm that the extension is .pem (rather than .htm) for Cisco Unified CM 5.x or later. Select **Save**.

- **Caution** The certificate must be saved as a file with the correct extension otherwise Cisco Unified CM does not recognize the certificate.
- **b.** In the **Download Complete** dialog box, select **Close**. The Unity Connection root certificate file is ready to be copied to all Cisco Unified CM servers in this Cisco Unified CM phone system integration. For instructions, see the applicable Cisco Unified CM integration guide at [http://www.cisco.com/en/US/products/ps6509/products\\_installation\\_and\\_configuration\\_guides\\_lis](http://www.cisco.com/en/US/products/ps6509/products_installation_and_configuration_guides_list.html) [t.html](http://www.cisco.com/en/US/products/ps6509/products_installation_and_configuration_guides_list.html).

### <span id="page-14-0"></span>**Configuring a SIP Certificate (Cisco Unified Communications Manager SIP Trunk Integrations Only)**

The SIP certificate is used only by SIP trunk integrations with Cisco Unified CM 7.0 and later. It is required for authentication of the Cisco Unity Connection voice messaging ports.

**To Configure a SIP Certificate (Cisco Unified Communications Manager SIP Trunk Integrations Only)**

**Step 1** In Cisco Unity Connection Administration, expand **Telephony Integrations > Security**, and then select **SIP Certificate**.

The Search SIP Certificates page displays the currently configured SIP certificates.

- **Step 2** Configure a SIP certificate (For information on each field, see **Help> This Page)**:
	- **•** To add a SIP certificate:
		- **a.** On the Search SIP Certificates page, select **Add New**.
		- **b.** On the New SIP Certificate page, enter the applicable settings and select **Save.**

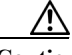

**Caution** This subject name must match the X.509 subject name of the SIP security profile used by Cisco Unified CM otherwise Cisco Unified CM authentication and encryption fails.

- **•** To edit a SIP certificate, select the name of the SIP certificate that you want to edit. On the Edit SIP Certificate page, enter the applicable settings and select **Save**.
- **•** To delete a SIP certificate, check the check box next to the display name of the SIP certificate that you want to delete. Select **Delete Selected** and then select **OK** to confirm deletion.

## <span id="page-14-1"></span>**Configuring a SIP Security Profile (Cisco Unified Communications Manager SIP Trunk Integrations Only)**

The SIP security profile is used only by SIP trunk integrations with Cisco Unified CM 7.0 and later, and is required for authentication of the Unity Connection voice messaging ports. You can change a SIP security profile after it is created. You can delete a SIP security profile when the Cisco Unified CM server is no longer configured for authentication of the Unity Connection voice messaging ports.

**To Add a SIP Security Profile (Cisco Unified Communications Manager SIP Trunk Integrations Only)**

**Step 1** In Cisco Unity Connection Administration, expand **Telephony Integrations > Security**, and then select **SIP Security Profile**.

The Search SIP Security Profiles page displays the currently configured SIP security profiles.

- **Step 2** Configure a SIP security profile (For information, see **Help> This Page)**:
	- **•** To add a SIP security profile:
		- **a.** On the Search SIP Security Profiles page, select **Add New**.

- **b.** On the New SIP Security Profile page, in the **Port** field, enter the port number that the Cisco Unified CM server uses for SIP trunk authentication and encryption of the voice messaging ports.
- **c.** To encrypt the call signaling messages, check the **Do TLS** check box and select **Save**.
- **•** To edit a SIP security profile:
	- **a.** On the Search SIP Security Profiles page, select the name of the SIP security profile that you want to edit.
	- **b.** On the Edit SIP Security Profile page, enter the applicable settings and select **Save**.
- **•** To delete a SIP security profile:
	- **a.** On the Search SIP Security Profiles page, check the check box next to the display name of the SIP security profile that you want to delete.
	- **b.** Select **Delete Selected** and then select **OK**.

# **IPv6 in Unity Connection (Cisco Unified Communications Manager Integrations Only)**

Unity Connection supports IPv6 addressing with Cisco Unified Communications Manager phone system integrations using SCCP or SIP:

- **•** IPv6 support is disabled by default. When you enable IPv6, you can configure Unity Connection to obtain an IPv6 address either through router advertisement, through DHCP, or by manually configuring an address. You can also configure the mode in which Unity Connection listens for incoming traffic—IPv4, IPv6, or both IPv4 and IPv6.
- **•** For SCCP integrations with Cisco Unified CM, if Unity Connection is configured to listen for the incoming IPv4 and IPv6 traffic, you can configure the addressing mode that Unity Connection uses for call control signaling for each port group to use either IPv4 or IPv6. (This mode is also used when connecting to a TFTP server.)
- **•** For SIP integrations with Cisco Unified CM, if Unity Connection is configured to listen for the incoming IPv4 and IPv6 traffic, you can configure the addressing mode that Unity Connection uses for call control signaling for each port group to use either IPv4 or IPv6. (This mode is also used when connecting to a TFTP server.) In addition, you can configure the addressing mode that Unity Connection uses for media for each port group to use either IPv4 or IPv6.

For instructions on enabling and configuring IPv6 for an existing Cisco Unified CM integration, see the "Upgrading Cisco Unity Connection" chapter in *Install, Upgrade, and Maintenance Guide for Cisco Unity Connection, Release 10.x,* available at [www.cisco.com/c/en/us/td/docs/voice\\_ip\\_comm/connection/10x/install\\_upgrade/guide/10xcuciumgx/1](www.cisco.com/c/en/us/td/docs/voice_ip_comm/connection/10x/install_upgrade/guide/10xcuciumgx/10xcuciumg030.html) [0xcuciumg030.html](www.cisco.com/c/en/us/td/docs/voice_ip_comm/connection/10x/install_upgrade/guide/10xcuciumgx/10xcuciumg030.html).

For instructions on enabling and configuring IPv6 while setting up a new Cisco Unified CM integration, see the applicable Cisco Unified CM integration guide at [http://www.cisco.com/en/US/products/ps6509/products\\_installation\\_and\\_configuration\\_guides\\_list.ht](http://www.cisco.com/en/US/products/ps6509/products_installation_and_configuration_guides_list.html)

[ml.](http://www.cisco.com/en/US/products/ps6509/products_installation_and_configuration_guides_list.html)

 $\mathbf{I}$ 

 $\mathsf I$ 

**IPv6 in Unity Connection (Cisco Unified Communications Manager Integrations Only)**

 $\blacksquare$